## **LABORATORIJSKE VJEŽBE IZ PROGRAMIRLJIVIH LOGIČKIH UPRAVLJAČA**

## **SENZOR NIVOA**

## **Zadaća vježbe:**

1.Pokretanje programa SIMATIC STEP 7 (TIA Portal) V14

Unutar projekta kreirati blok pod nazivom *"Nivo"*

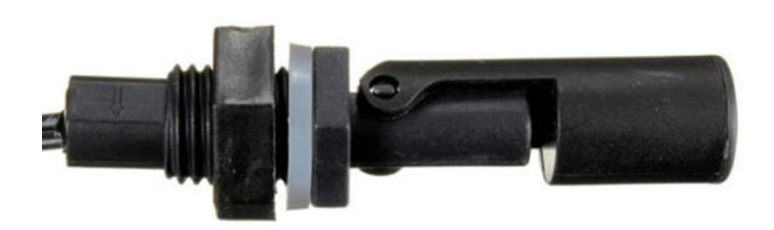

SENZOR NIVOA ZATVOREN SENZOR NIVOA OTVOREN

1.)Senzore nivoa spojiti na ulaze PLCa.

1.senzor –donji (I0.3) povezati sa zelenom indikacijom, a 2. senzor-gornji (I0.4) s crvenom indikacijom. Provjeriti stanje indikacije ukoliko je senzor otvoren i ukoliko je zatvoren.

2.) Na HMI panelu dodati novi screen naziva NIVO.

U postojećem ekranu "Uvod" kreirati izbornik "NIVO" koji ćemo aktivirati tipkom F6 na HMI panelu iznad koje je smješten.

Podesiti postavke na način da pritiskom na NIVO (F) otvorimo ekran (screen) "NIVO".

U ekranu NIVO napraviti izbornik "Back" koji ćemo aktivirati pritiskom tipke F1 na HMI panelu.

Postavkama omogućiti da se pritiskom na Back (F1) vraćamo u ekran "Uvod".

S obzirom na kombinaciju stanja senzora, na ekranu PLCa prikaz realizirati na slijedeći način:

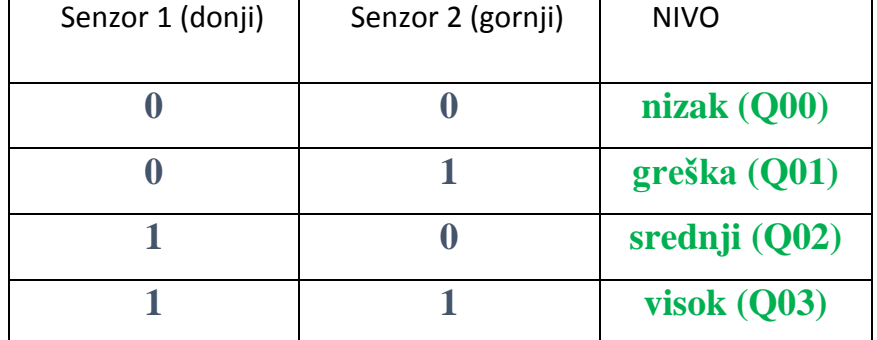

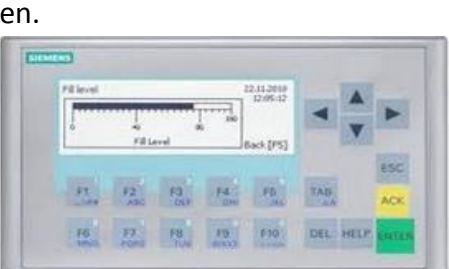

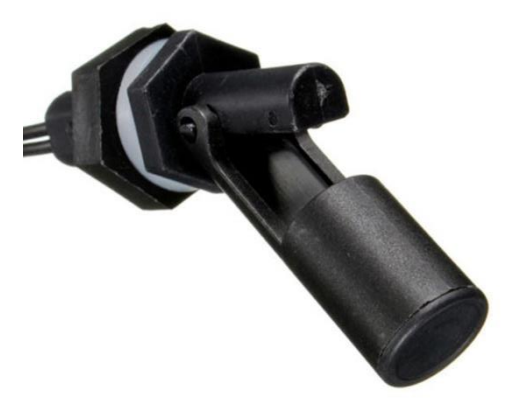